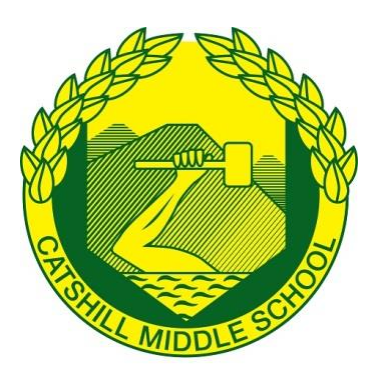

# **Catshill Middle School**

Executive Headteacher: Mr P Essenhigh BEd (Hons), NPQH Head of School: Mr J Thompson BSc (Hons), NPQH

> Meadow Road, Catshill Bromsgrove, B61 0JW **Tel:** 01527 872431 **Fax:** 01527 837113 **Email:** office@catshill-middle.worcs.sch.uk

10 October 2018

Dear Parents/Carers

Catshill Middle School values praise and reward greatly. We have launched a new system this year to capture how well your child is doing.

The system is called Epraise. You can keep up to date by registering with Epraise and viewing an individual profile. We hope you enjoy the new system. A guide on how to use Epraise is overleaf.

Epraise has provided a parent guide to take you through the basics of the system. If you have any further questions about Epraise, Mrs Trigg will be able to help.

Yours faithfully

Mr Thompson **Headteacher** 

# **PARENT GUIDE**

# **Introduction**

Epraise gives you the opportunity to see how well your child/children are getting on and what's going on at the school. This guide will show you how to register an account online and what information you can see.

# **Logging In**

You will initially need to register by visiting this link and searching for the school your child attends:

#### *http://www.epraise.co.uk/index.php?view=schools*

Enter the email address you have given to the school, leaving the password field blank and select the Login/Register button. Epraise will send you an email containing a link that will allow you to set up your password. If you forget your password, simply follow the above process to get a new link.

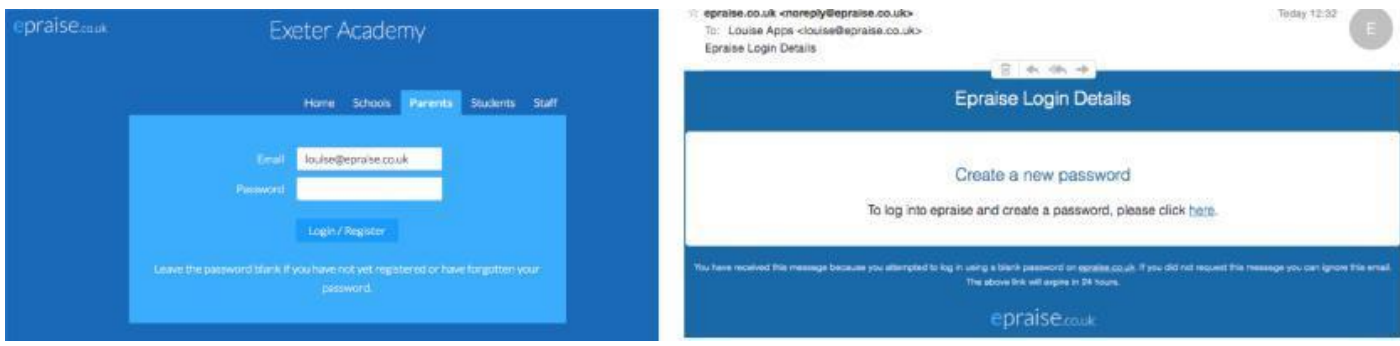

## **Tutorials and Quicklinks**

When you first login you will see a tutorial which will show you different parts of the site and any changes that we've made. On the top right of the screen you'll see 3 icons which are your quicklinks:

- **Student icon** takes you directly to your child's/children's profiles.
- **Calendar icon**  takes you to their Planner which you can also access under the My children tab.
- **Exit icon**  logs you out of the site.

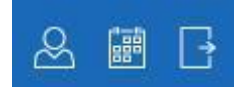

#### **Dashboard**

The first screen you'll see is the dashboard. This is an overview of what has been happening at the school.

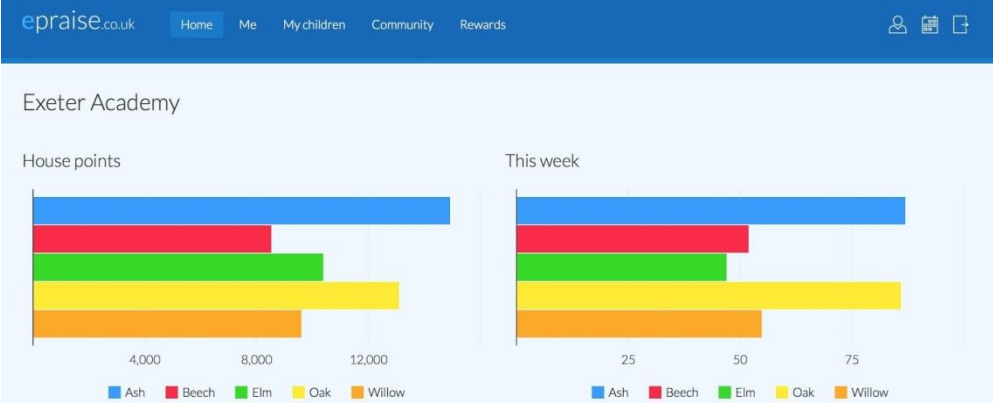

# **Me > Settings**

Here you can change your password and set your notification preferences. Milestone notifications are alerts sent directly to your email address each time your child/children reaches a milestone which is achieved by reaching a certain number of points.

# **Your child's/children's profile**

You can view your child/children's profile under the My children tab. Here you can see how many points they have been awarded and how well they have been doing in each subject and category.

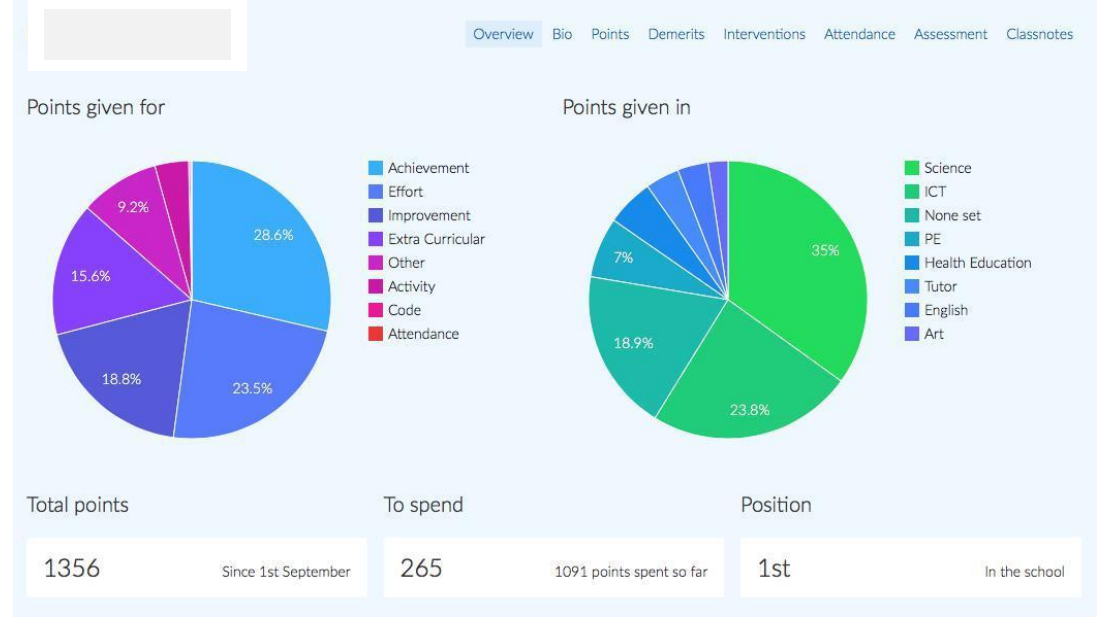

# **Community > Get involved**

Here you will see various activities and groups available to your child/children. They can even earn points indicated by the activities with praise points in the corner.

#### **Rewards > Prize draws**

Prize draws are raffle style incentives available at the school. You can see what's available for your child/children and how they can go about entering.

## **Mobile Devices**

GETTING STARTED…. You can log in to Epraise on a laptop, desktop, tablet or smart phone.

A free Epraise App is also available for IPhones and Android Devices.

- 1) Install the Epraise App
- 2) Search for your school on the list
- 3) Make sure you're on the Parents tab
- 4) Enter the email address that you've given the school
- 5) Click the Login/Register button